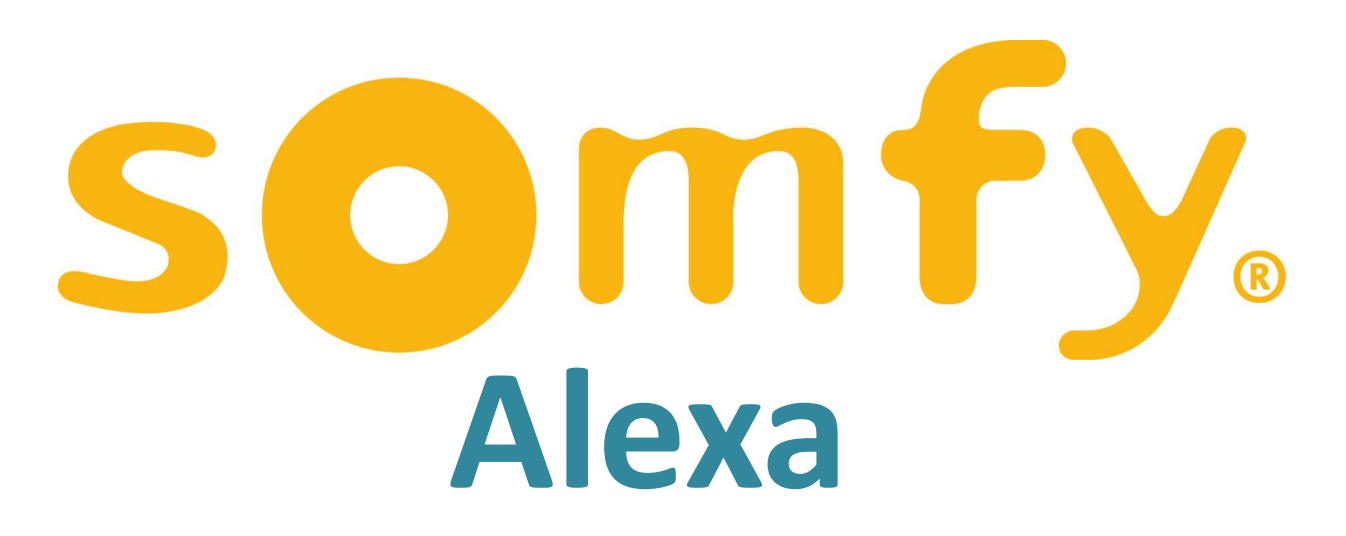

# Scene Integration

Guidance Notes for Tahoma Switch

# Scenes set up in Tahoma can be voice activated by Amazon Echo & Dot

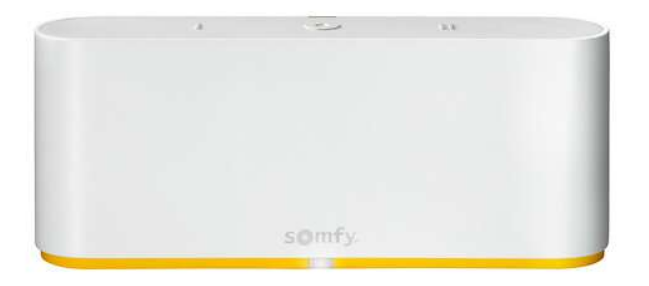

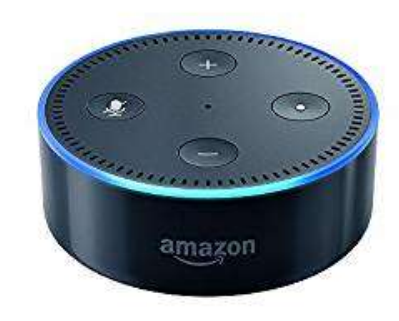

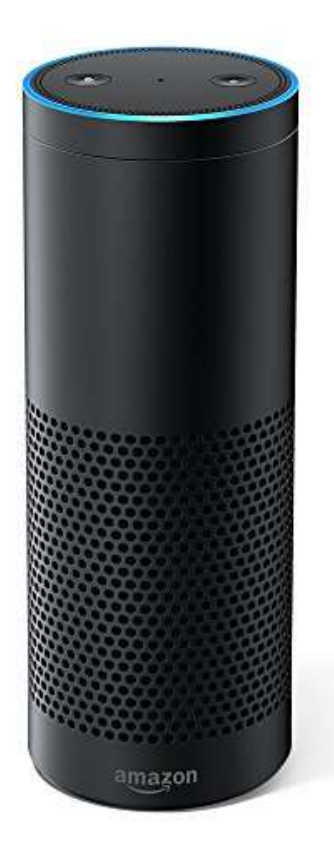

# Create Scenes in Tahoma

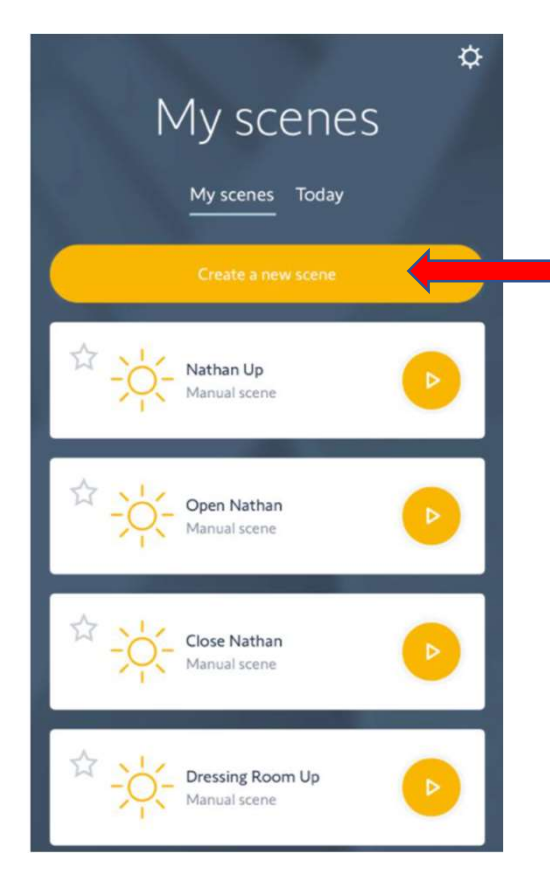

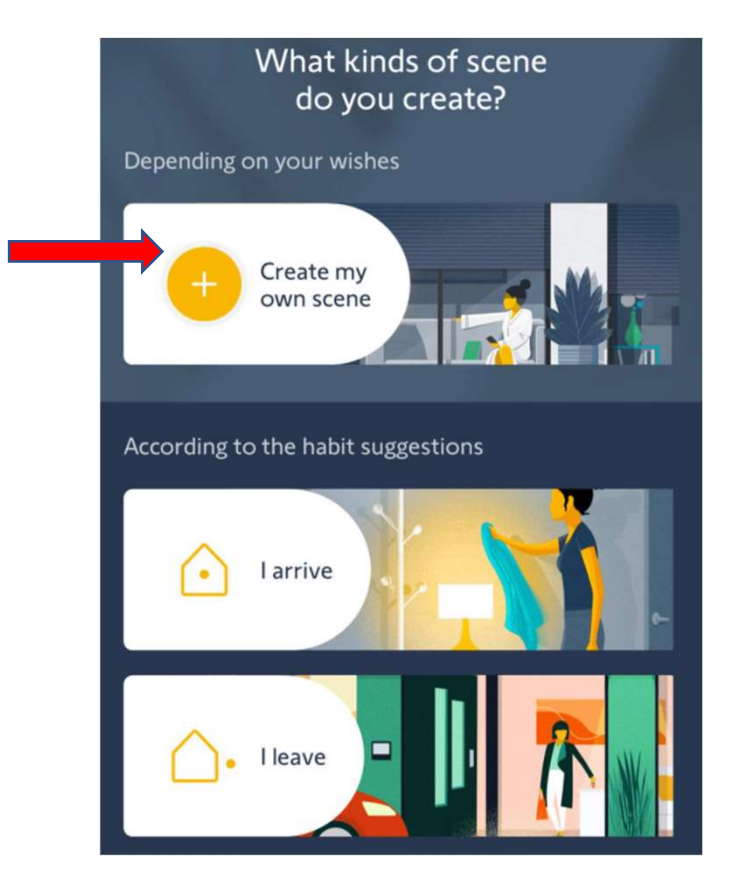

# Create Scenes in Tahoma

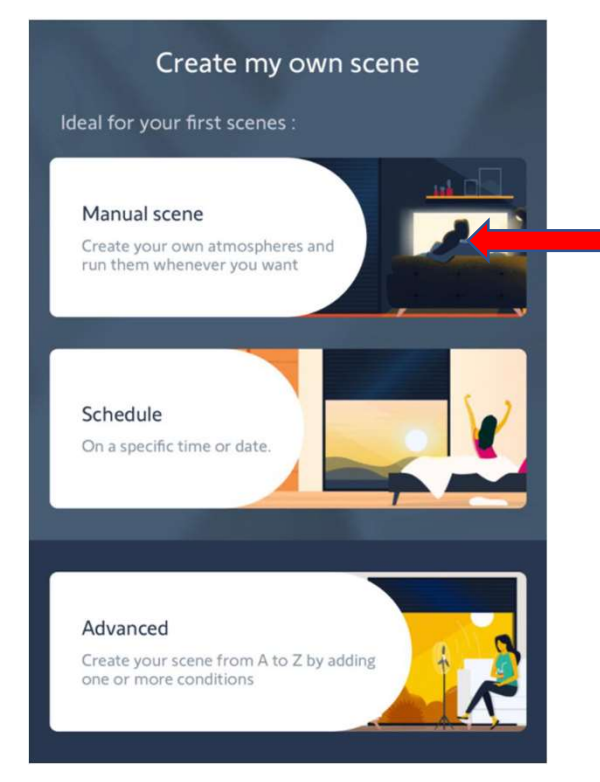

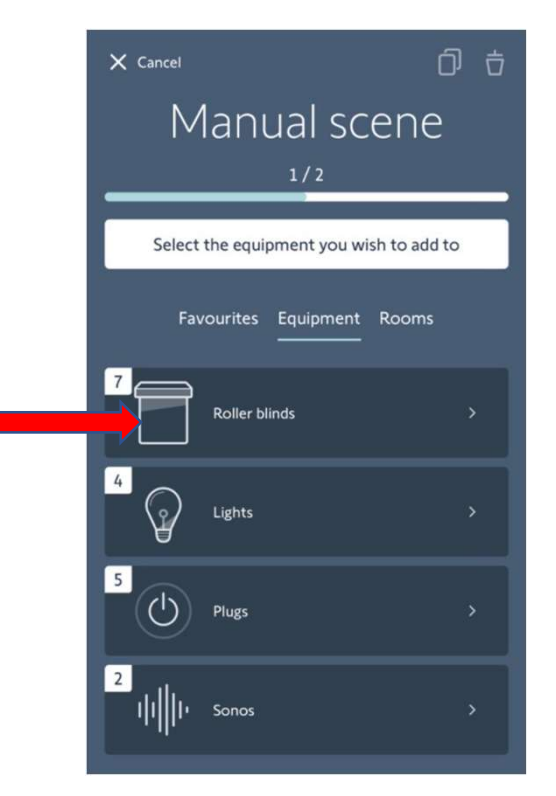

Download Alexa App and set up your Amazon product as per instructions.

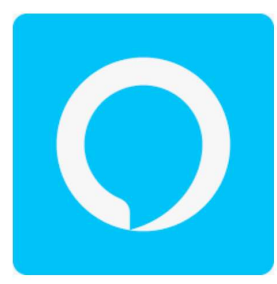

Open the Alexa App and click on menu bars in top left corner

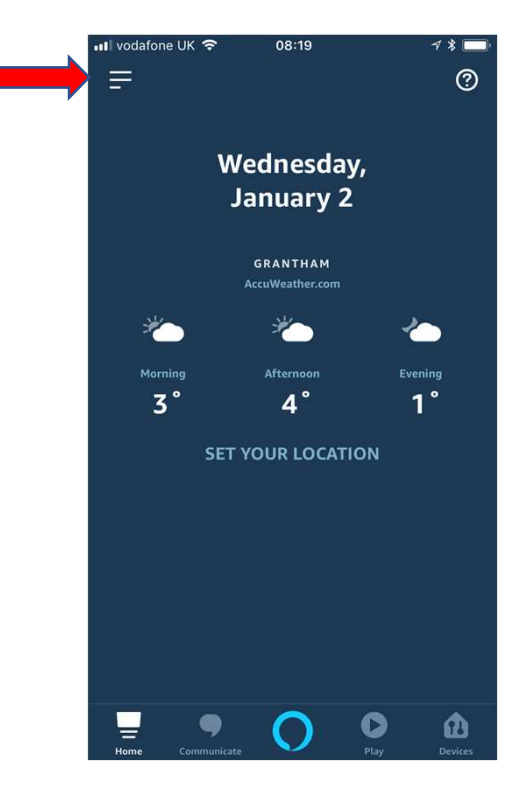

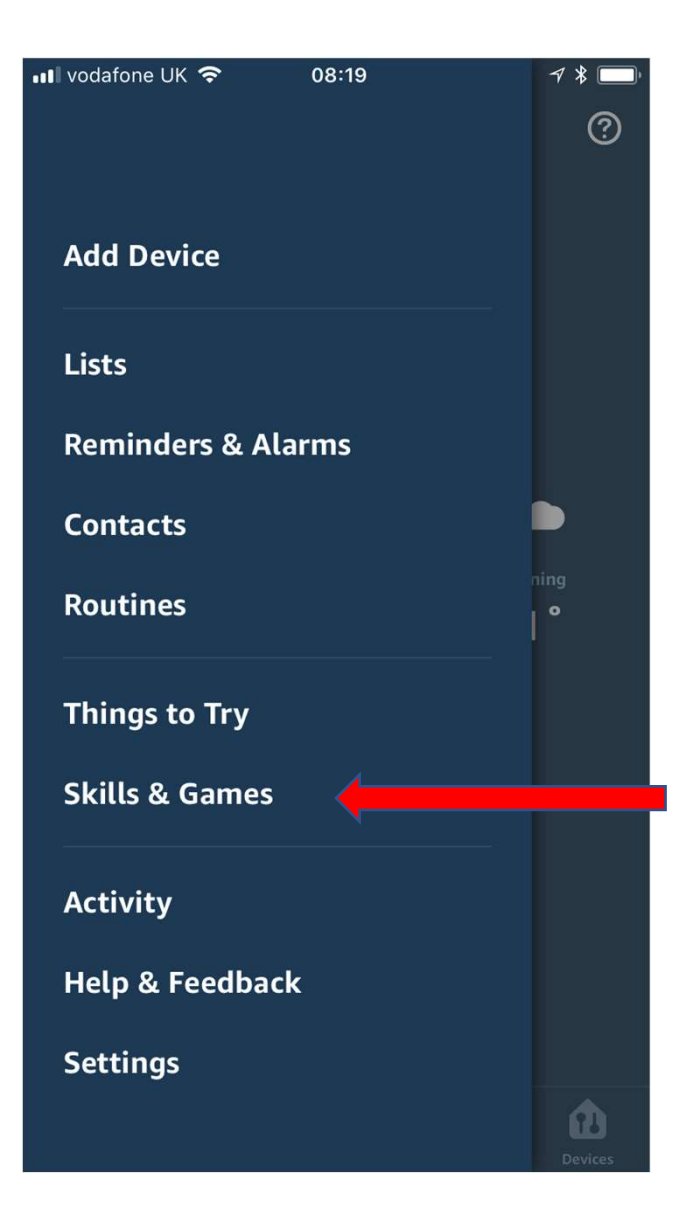

## On the menu

Select

"Skills"

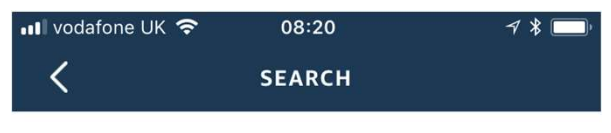

#### **Search**

tahoma by somfy

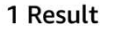

Sort: Relevance  $\vee$ 

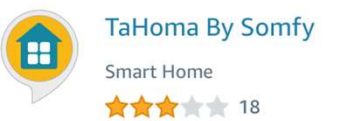

TaHoma®: Your easy & evolutive connected home

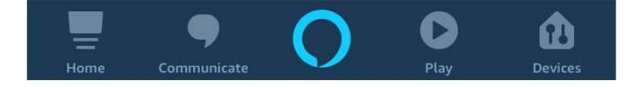

# Search for

## Select and enable "Tahoma by Somfy"

link your Somfy<br>
See More Tahoma account Start By Saying to your Alexa<br>
"Alexa, turn on Good account

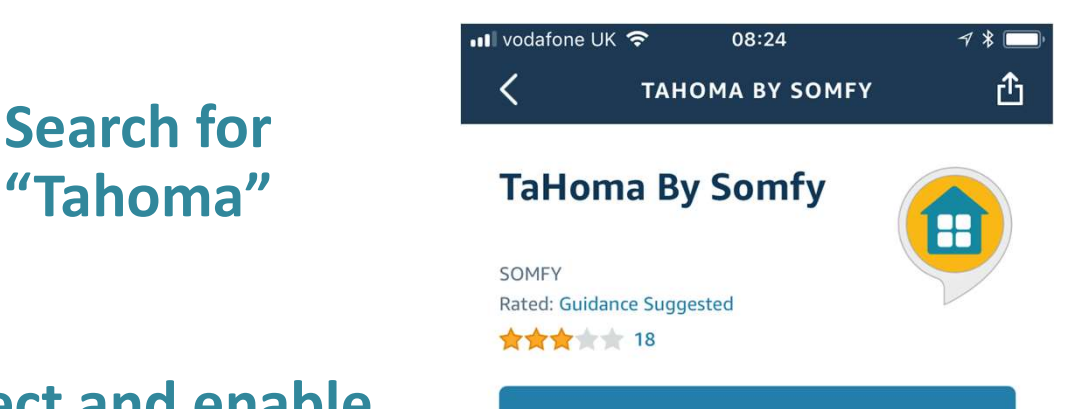

#### **ENABLE TO USE**

With the TaHoma By Somfy skill and Alexa, you can now interact with your TaHoma by voice. To get started, select the 'Enable Skill' **You will need to** button in the Alexa App to link your Somfy<br>account and discover your scenes. Find mo...

English (GB)  $\vee$ 

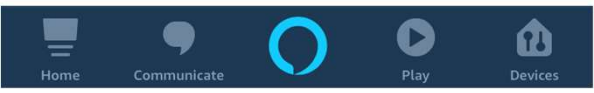

On the home page select "Devices". Click on "Scenes". Scroll Down to bottom and select ""Discover Scenes".

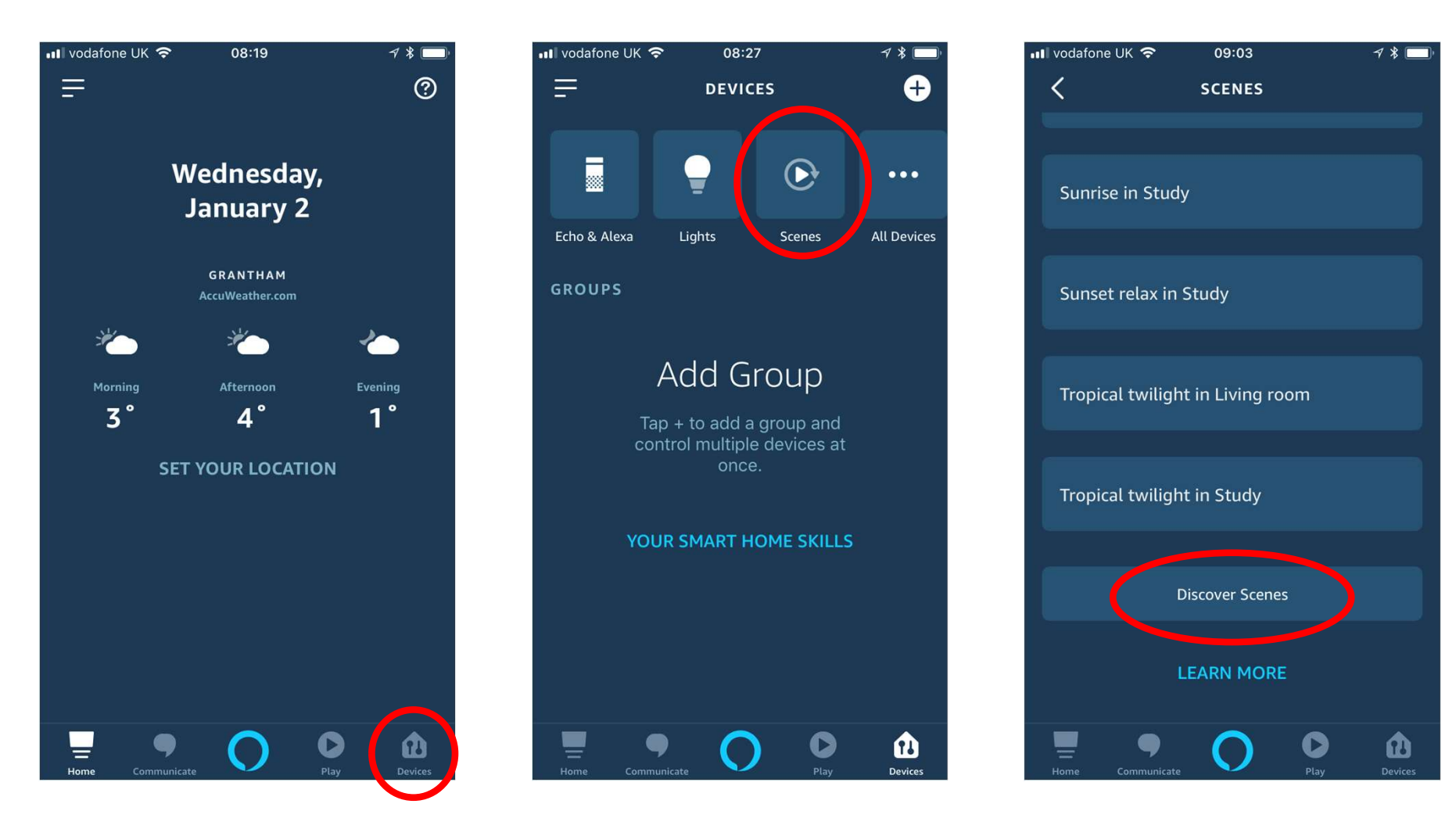

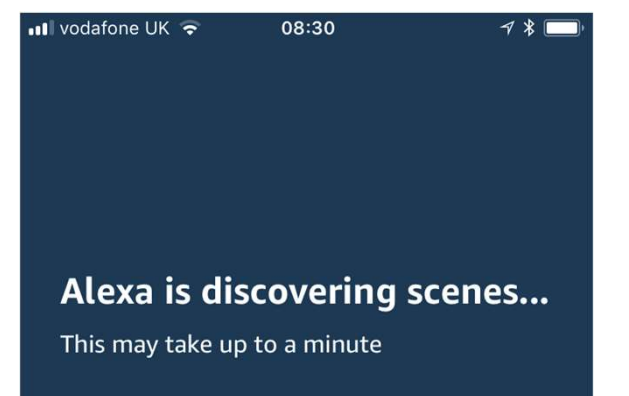

Your scenarios created in Tahoma will be imported into the Alexa app

### To set your voice command, go to "Routines".

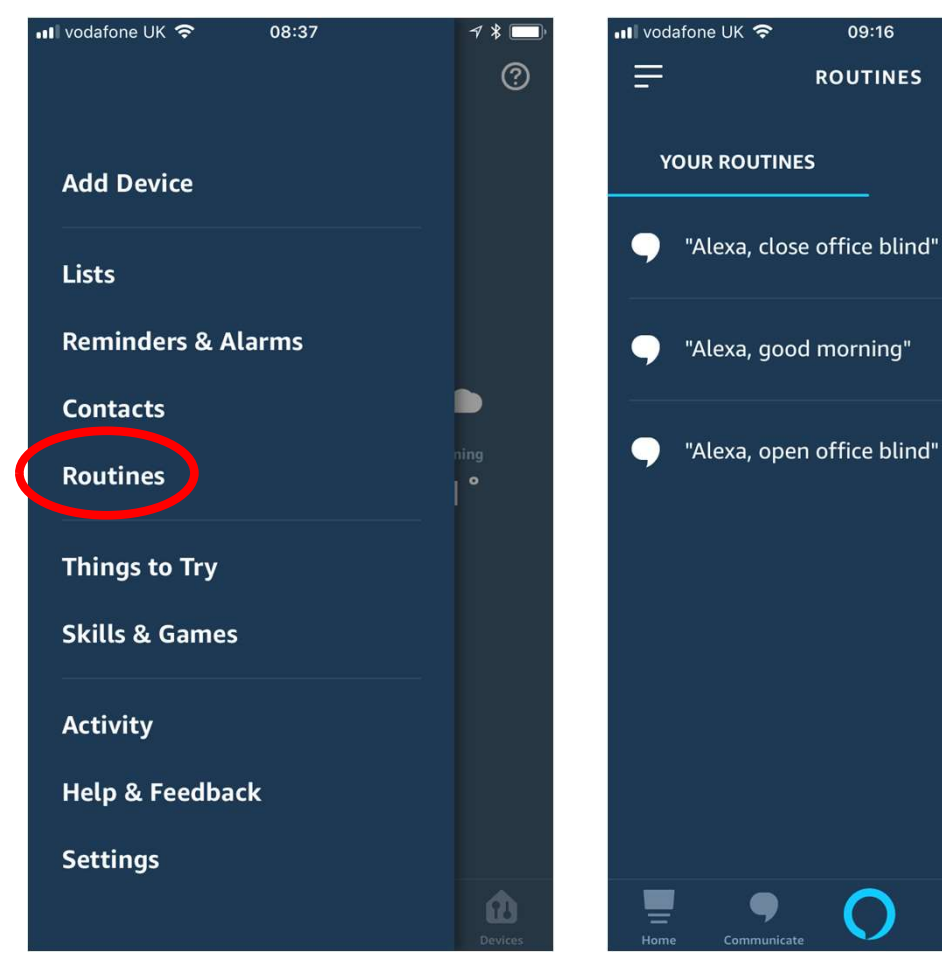

#### Click "+"

09:16

**ROUTINES** 

 $\bullet$ 

 $\bullet$ 

 $\bigcap$ 

#### Click, "When this happens"

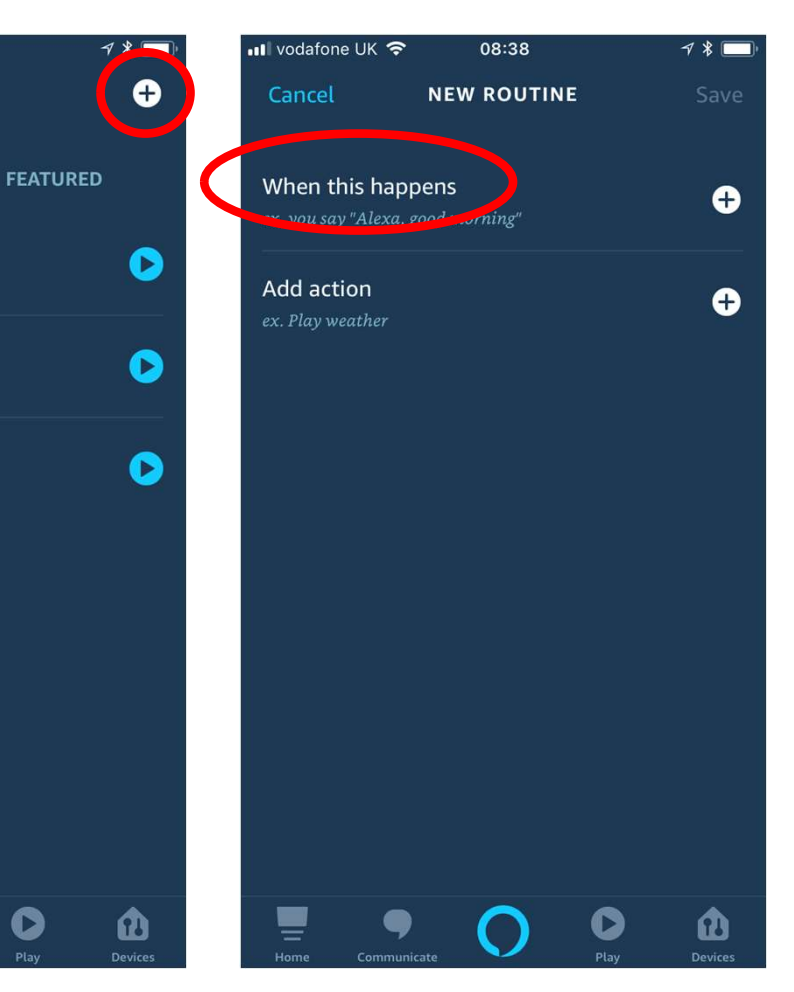

### Click "Voice"

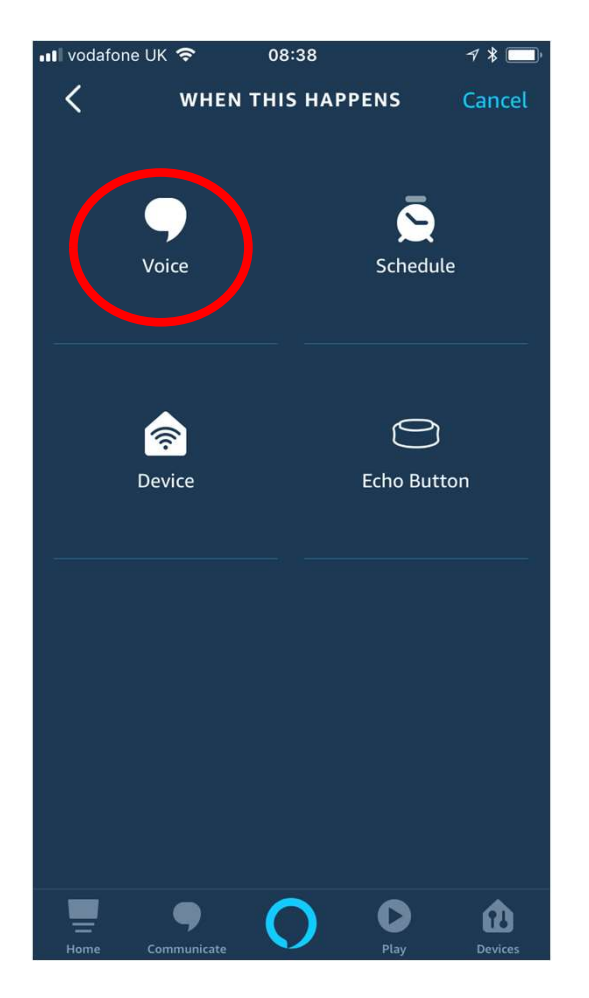

### Type the phase you want to use to activate each scenario. Click "SAVE"

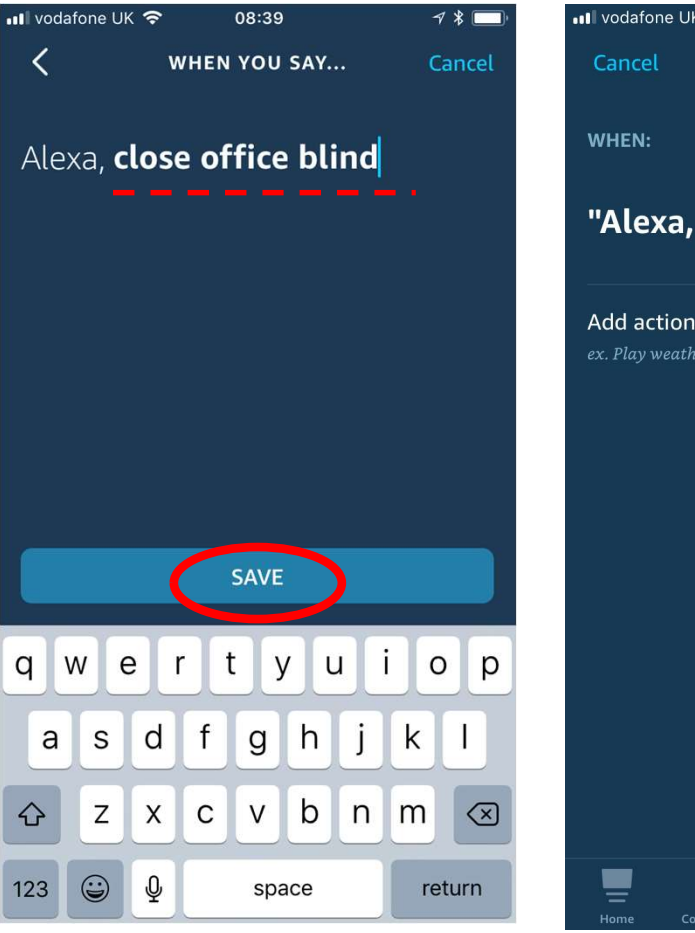

### Click on "Add Action"

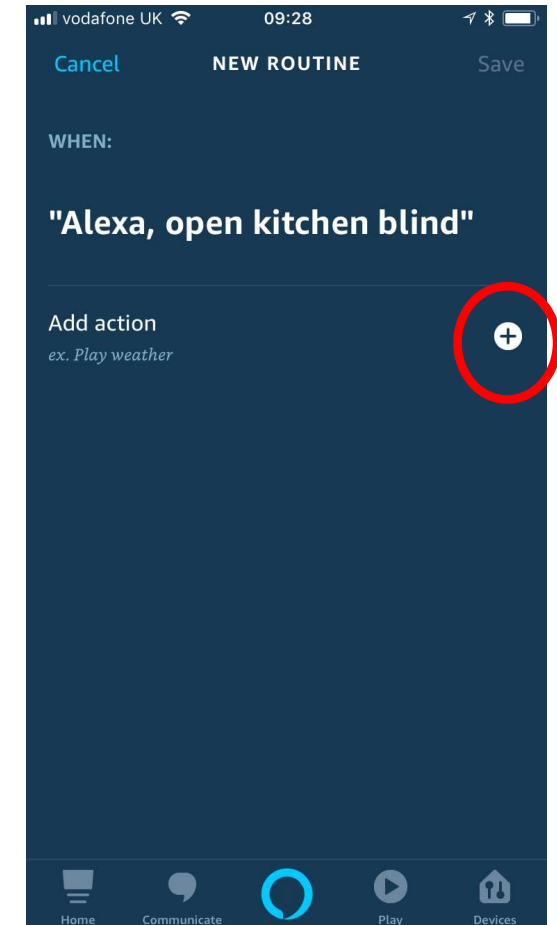

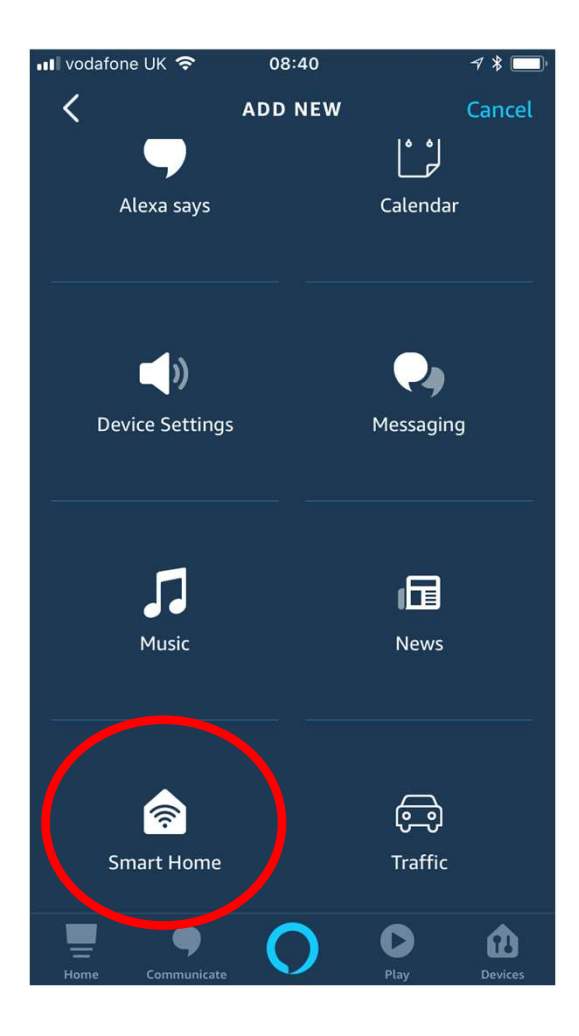

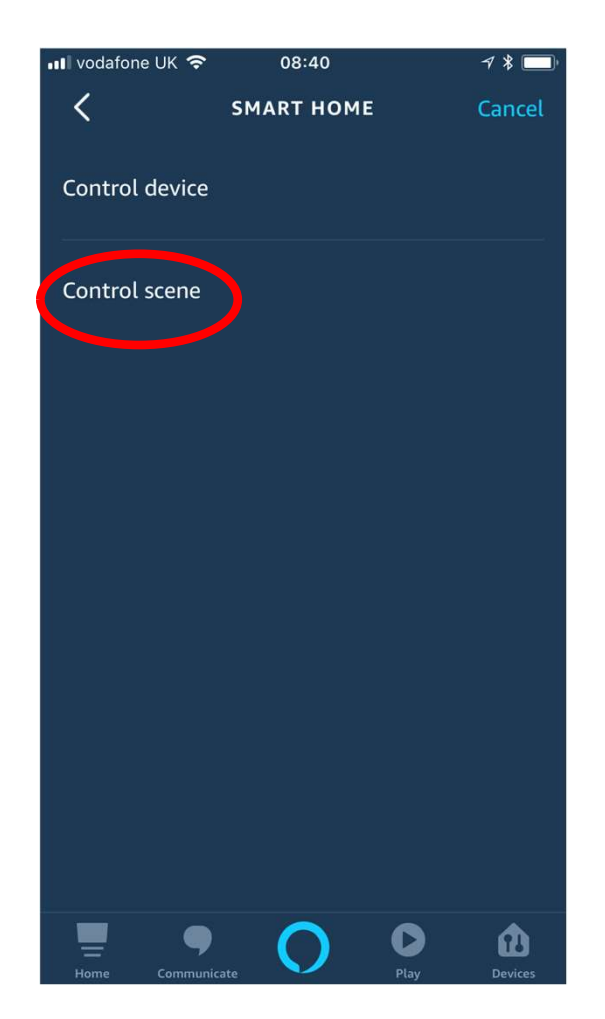

#### Select "Smart Home" Select "Control Scene" Select the scenario from the list.

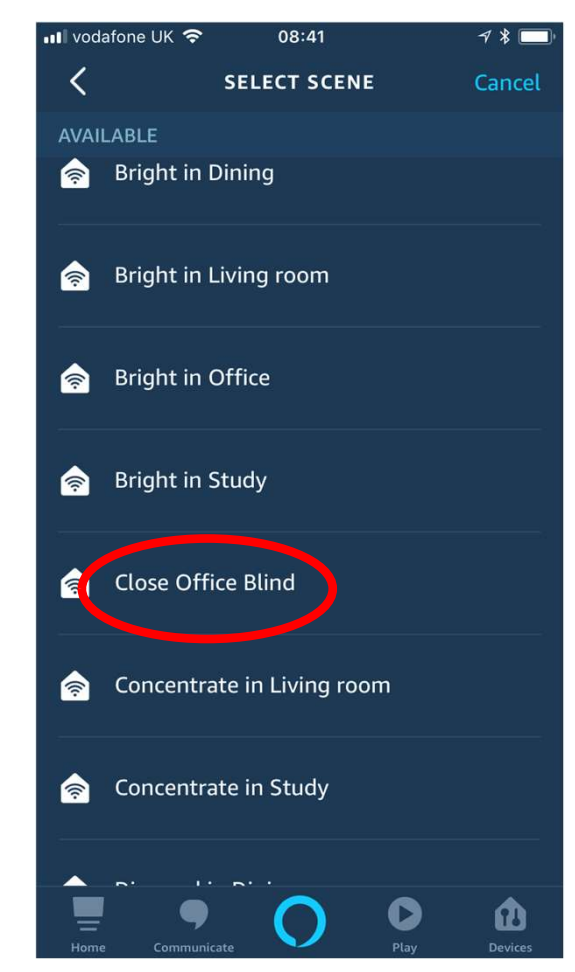

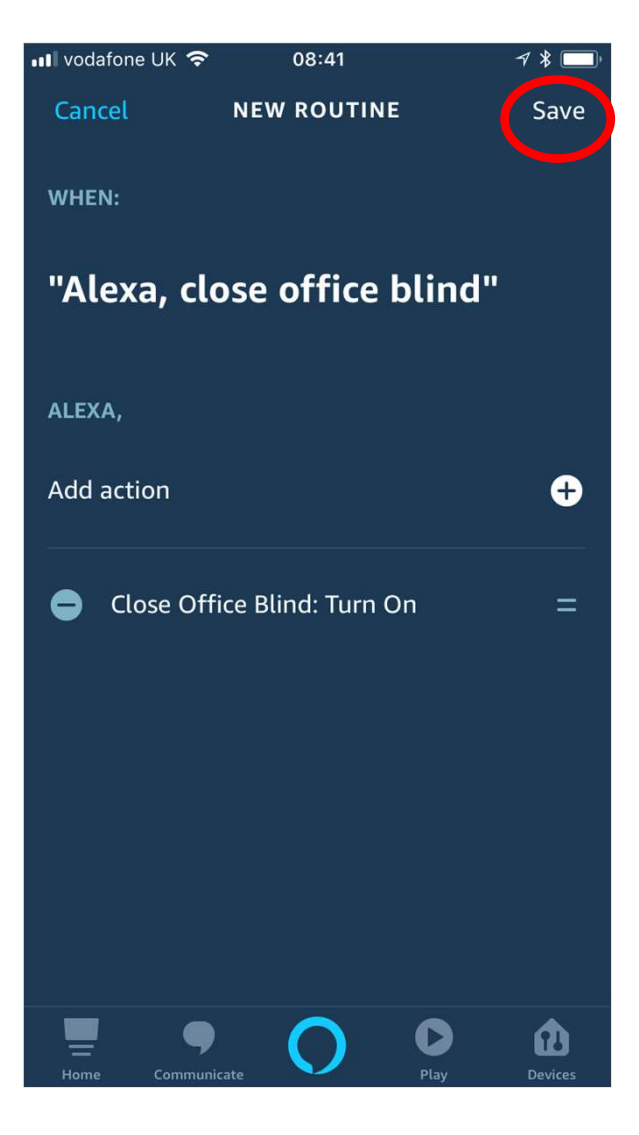

Your voice command is linked to a Tahoma scene.

Several scene can be linked to a voice command if required.

Click "Save"

# Alexa can now respond to your voice commands . .

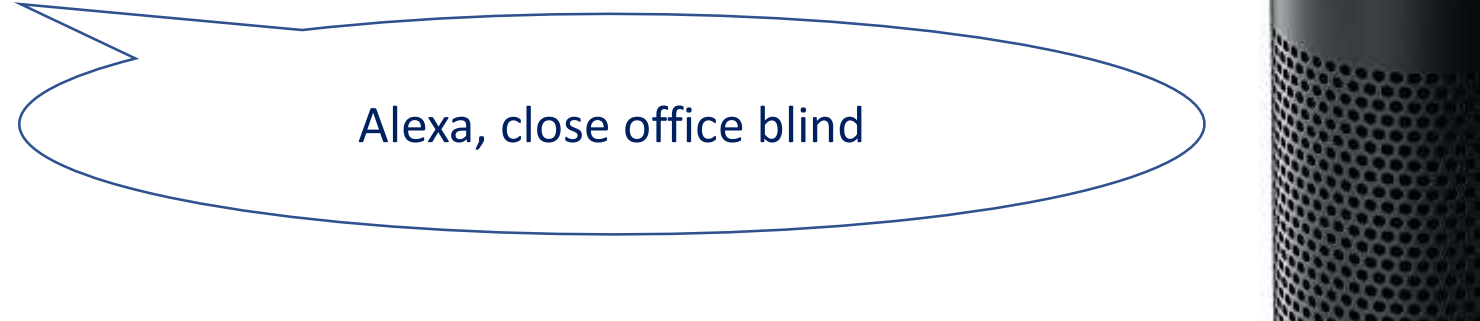

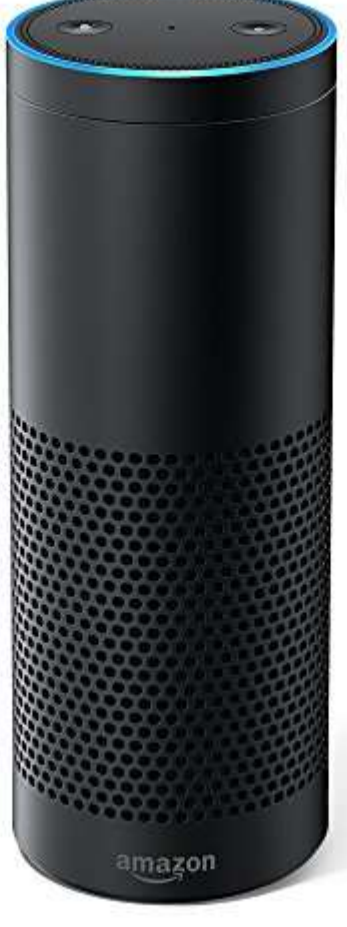